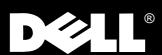

Dell<sup>®</sup> 1700 Flat Panel Monitor User s Guide

www.dell.com

# Warnings, Cautions, and Notes

Throughout this document, there may be blocks of text printed in **bold** type or in *italic* type. These blocks are warnings, cautions, and notes, and they are used as follows:

WARNING: A WARNING indicates the potential for bodily harm and tells you how to avoid the problem.

CAUTION: A CAUTION indicates either potential damage to hardware or loss of data and tells you how to avoid the problem.

NOTE: A NOTE indicates important information that helps you make better use of your computer system.

Information in this document is subject to change without notice. © 1994–1998 Dell Computer Corporation. All rights reserved.

Reproduction in any manner whatsoever without the written permission of Dell Computer Corporation is strictly forbidden.

Trademarks used in this text: *Dell* and the *DELL* logo are registered trademarks of Dell Computer Corporation; *Microsoft, Windows*, and *Windows NT* are registered trademarks of Microsoft Corporation; *VESA* is a registered trademark of Video Electronics Standards Association; *IBM* is a registered trademark of International Business Machines Corporation; The *ENERGY STAR* name and logo are registered trademarks of the U.S. Environmental Protection Agency (EPA). As an *ENERGY STAR* Partner, Dell Computer Corporation has determined that this product meets the *ENERGY STAR* guidelines for energy efficiency.

Other trademarks and trade names may be used in this document to refer to either the entities claiming the marks and names or their products. Dell Computer Corporation disclaims any proprietary interest in trademarks and trade names other than its own.

December 1998 P/N: 8164D and 9164D

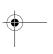

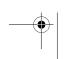

# **Safety Instructions**

Please read and follow these instructions when connecting and using your computer monitor:

- To help avoid damaging your computer, be sure the voltage selection switch on the power supply is set to match the alternating current (AC) power available at your location:
  - 115 volts (V)/60 hertz (Hz) in most of North and South America and some Far Eastern countries such as Japan, South Korea, and Taiwan
  - 230 V/50 Hz in most of Europe, the Middle East, and the Far East

Also be sure your monitor is electrically rated to operate with the AC power available in your location.

- Never insert anything metallic into the monitor openings. Doing so may create the danger of electric shock.
- To avoid electric shock, never touch the inside of the monitor. Only a qualified technician should open the monitor's case.
- Never use your monitor if the power cord has been damaged. Do not allow anything to rest on the power cord, and keep the cord away from where people could trip over it.
- Be sure to hold the plug, not the cord, when disconnecting the monitor from an electric socket.
- Openings in the monitor cabinet are provided for ventilation. To prevent overheating, these openings should not be blocked or covered. Also, avoid using the monitor on a bed, sofa, rug, or other soft surface. Doing so may block the ventilation openings in the bottom of the cabinet. If you put the monitor in a bookcase or some other enclosed space, be sure to provide adequate ventilation.
- Put your monitor in a location with low humidity and a minimum of dust. Avoid places like damp basements or dusty hallways.
- Do not expose the monitor to rain or use it near water (in kitchens, next to swimming pools, etc.). If the monitor accidentally gets wet, unplug it and contact an authorized dealer immediately. You can clean the monitor with a damp cloth when necessary, but be sure to unplug the monitor first.
- Place the monitor on a solid surface and treat it carefully. The screen can be damaged if dropped, sharply hit or touched with a sharp or abrasive implement.
- Locate your monitor near an easily accessible AC outlet.
- If your monitor does not operate normally in particular, if there are any unusual sounds or smells coming from it – unplug it immediately and contact an authorized dealer or service center.

- High temperatures can cause problems. Don't use your monitor in direct sunlight, and keep it away from heaters, stoves, fireplaces, and other sources of heat.
- Unplug the monitor when it is going to be left unused for an extended period of time.
- Unplug your monitor from the AC outlet before any service.

# **Contents**

| Overview of Your Monitor               | 1-1  |
|----------------------------------------|------|
| Installation                           | 1-3  |
| Getting Help                           | 1-5  |
| Plug and Play                          | 1-5  |
| Auto Adjustment                        | 1-5  |
| Maintenance of Your Flat Panel Display | 1-6  |
| Monitor Self Test                      | 1-6  |
| Adjusting Your Monitor                 | 1-7  |
| Automatic Save                         | 1-8  |
| Direct-Access Features                 | 1-8  |
| Contrast                               | 1-8  |
| Brightness                             | 1-8  |
| Auto Adjustment                        | 1-8  |
| OSM Lock/Unlock                        | 1-9  |
| Menu System                            | 1-9  |
| Accessing the Menu System              | 1-9  |
| Image Lock:                            | 1-10 |
| Position:                              |      |
| Color Control:                         |      |
| Reset:                                 |      |
| Menu Display Time:                     |      |
| Menu Position:                         |      |
| Image Size:                            | 1-11 |
| Display Mode:                          |      |
| Image Effect:                          |      |
| PowerSaver                             |      |
| Troubleshooting                        |      |
| Specifications                         |      |
| Display Resolution                     | 1-16 |

#### **Figures** Figure 1-1. Figure 1-2. Connecting your monitor to a PC ......1-3 Figure 1-3. Figure 1-4. Connecting Your Monitor to a Workstation .....1-4 Figure 1-5. Monitor self test screen ......1-6 Figure 1-6. Figure 1-7. **Tables** Table 1-1. Table 1-2. Power-saving modes ......1-11 Table 1-3. Troubleshooting problems ......1-12 Table 1-4. Table 1-5. D-Sub Connector Pin Assignments ......1-14 Table 1-6. Table 1-7. Preset timing modes ......1-15

# **Appendicies**

#### Index

# Dell<sup>®</sup> 1700 Flat Panel Monitor User s Guide

# **Overview of Your Monitor**

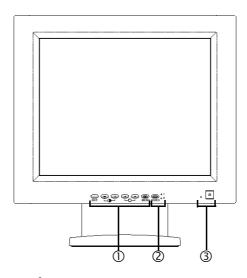

Figure 1-1. Front panel

#### 1. User controls

Use these buttons to adjust the image to your liking.

#### 2. Video input selector and indicator lights

Your 1700FP flat panel monitor allows you to connect both a computer system and a workstation to it at the same time. Use this button to select which system your monitor should display.

#### 3. Power button and indicator light

Use this button to turn the monitor on and off. The power indicator light glows green during normal operation.

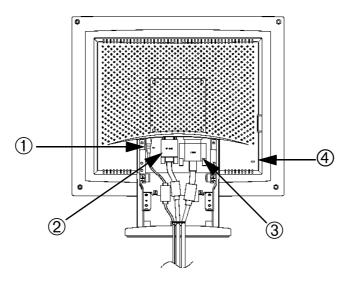

Figure 1-2. Back panel connectors

#### 1. Power adapter connector

Connect the power adapter here.

#### 2. 15-pin mini D-sub signal cable connector

Connect a mini D-sub cable from the video connector on your local (at your desk) computer to this connector. When the system connected to this cable is the active system, the video 1 indicator will glow green.

#### 3. 13W3 signal cable connector

Connect a 13W3 cable from the video connector on your workstation to this connector. When the workstation is the active system using the flat panel display, the video 2 indicator will glow green.

#### 4. Kensington security slot

This monitor offers you the opportunity to attach a Kensington-type security device . *Kensington lock not included.* Refer to your locking device documentation for installation instructions.

# Installation

This monitor offers a method for connection to both a PC and a workstation. One or both types of signal cables can be connected to the monitor simultaneously. Determine which connection method(s) you need and refer to the instructions below.

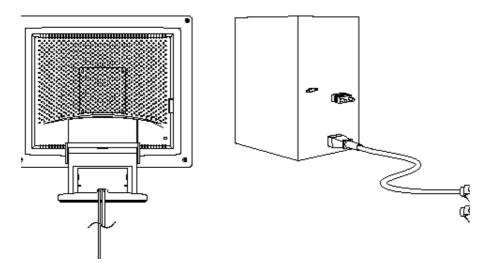

Figure 1-3. Connecting your monitor to a PC

- 1. Turn off your computer and unplug its power cord.
- 2. Attach the blue signal cable connector to the video port on the back of your computer.
- Connect the power cord for your monitor to the power port on the power adapter.
- 4. Plug the power cords of your computer and your monitor into a nearby outlet.
- 5. Turn on your computer and monitor. If your monitor displays an image, installation is complete.
- 6. Perform the auto adjustment procedure as described in Auto Adjustment on page 5.

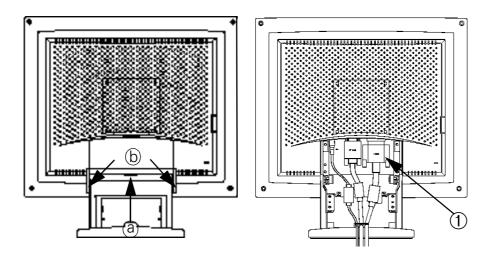

Figure 1-4. Connecting Your Monitor to a Workstation

- 1. Turn off your computer and unplug its power cord.
- 2. Pull the cable covers off the back of your monitor. Grasp the top of the stand cover (a) and pull the cover out then up to remove it. Using both hands, release the tab on each side of the hinge cover (b) then pull the cover out and off the monitor.
- 3. Connect the signal cable to the 13W3 connector (1) on the back of your monitor. Connect the other end of the cable to the video port on the back of your workstation.
- 4. Connect the power cord for your monitor to the power port on the power adapter.
- 5. Secure the power adapter cord and the signal cable(s) under the metal prong.
- 6. Make sure all connections are secure and replace the stand and hinge covers. Carefully insert the three tabs along the top of the hinge cover (b) into the slots on the back of the monitor. Push the hinge cover onto the monitor and make sure that the two side tabs connect with the back of the monitor.

Insert the two tabs along the bottom of the stand cover (a) into the slots in the stand base while making sure that the power adapter cord and the signal cable(s) emerge through the cutout at the bottom of the stand cover. Push the stand cover onto the back of the monitor and make sure that the tabs along both sides of the stand cover snap into place.

Plug the power cords of your computer and your monitor into a nearby outlet.

- 8. Turn on your computer and monitor. If your monitor displays an image, installation is complete.
- Perform the auto adjustment procedure as described in Auto Adjustment, below.

#### **Getting Help**

If your monitor does not display an image, check your cable connections and refer to "Troubleshooting" on page 13. If you experience difficulties with the quality of the displayed image, run auto adjustment again and refer to "Adjusting Your Monitor" on page 7 or "Troubleshooting" on page 13.

### **Plug and Play**

Our adoption of the new VESA<sup>®</sup> Plug and Play solution eliminates complicated and time consuming setup. It allows you to install your monitor in a Plug and Play compatible system without the usual hassles and confusion. Your PC system can easily identify and configure itself for use with your display. This monitor automatically tells the PC system its Extended Display Identification (EDID) data using Display Data Channel (DDC) protocols so the PC system can automatically configure itself to use the flat panel display.

#### **Auto Adjustment**

Even though your computer system can recognize your new flat panel display system, the auto adjustment function will optimize the display settings for use with your computer. Auto Adjustment can be accessed through the On-Screen Menu, See "Image Lock:" on page 10 or use the direct access instructions below:

- 1. Turn on your computer and monitor.
- 2. Push the EXIT button to open the Auto Adjustment OSM.
- 3. Push the + button to activate the Auto Adjustment function. The screen will dim and you may notice small changes to the screen image.

To abort the Auto Adjustment function, press the EXIT button again.

 When finished, the screen will stop changing. Press the EXIT button to leave the OSM or allow the OSM to timeout and disappear automatically.

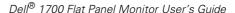

### **Maintenance of Your Flat Panel Display**

WARNING: To avoid risk of electric shock, do not disassemble the monitor cabinet (except for gaining access to the cable connectors as described on page 3). The unit is not user-serviceable. User maintenance is restricted to cleaning as explained below:

Unplug the monitor from the power outlet before cleaning.

- To clean your flat panel display screen, lightly dampen a soft, clean cloth with water or mild detergent. If possible, use a special screen cleaning tissue or solution suitable for the antistatic coating.
- To clean the monitor cabinet, use a cloth lightly dampened with a mild detergent.
- Never use flammable cleaning material to clean your flat panel display or any other electrical apparatus.

#### **Monitor Self Test**

Your monitor provides a self test feature which allows you to check if your monitor is functioning properly. If your monitor and computer are properly connected but the monitor screen remains dark and the power indicator is blinking, use the following steps to perform the monitor self test:

- 1. Turn off both your computer and the monitor.
- 2. Unplug the video cable from the computer or video card.
- 3. Turn on the monitor.

If the monitor is functioning properly, you will see a white box with a red border and black text inside stating:

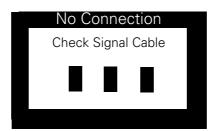

Figure 1-5. Monitor self test screen

The three boxes inside the border are red, green and blue. Failure of any of the boxes to appear indicates a problem with your monitor. This box will also appear during normal operation of your system if the video cable becomes disconnected or damaged.

Turn off your monitor and reconnect the video cable; then turn on both your computer and monitor.

If your monitor screen remains blank after using the above procedure, check your video controller and computer system; your monitor is functioning properly.

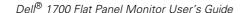

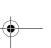

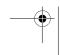

# **Adjusting Your Monitor**

Your flat panel display allows you to easily adjust the characteristics of the image being displayed. All of these adjustments are made using the control buttons on the front of the monitor. While you use these buttons to adjust the controls, an on-screen menu shows you their numeric values as they change.

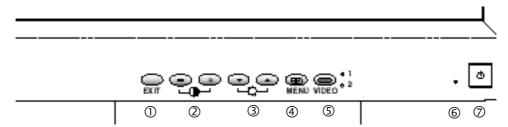

Figure 1-6. User controls

#### 1. EXIT button

The EXIT button opens the Auto Adjustment on-screen menu (OSM), exits from menus and sub-menus, and exits the OSM.

#### 2. The / + ( ) buttons

These buttons allow you to select items on the on-screen menu. When adjusting an item using the OSM, the ( – ) button lowers the value of the selected function. The ( + ) button raises the value of the selected function. These buttons are also direct access buttons for the Contrast feature control. (See the section on "Direct-Access Features" on page 8.)

# 3. The ▼/▲ (-)Ċ-) buttons

When used with the OSM system, these buttons allow you to select sub-menu items and to move the selector between menus on the OSM. These buttons are also direct access buttons for the Brightness feature control. (See the section on "Direct-Access Features" on page 8.)

#### 4. MENU (←) button

This button opens the OSM system and activates the highlighted function.

#### 5. VIDEO button and indicators

The VIDEO button allows you to select between two different computer systems which may be connected to your monitor. Video 1 is for use with a local (at your desk) computer system, while Video 2 is for use with a workstation. An indicator light glows green next to the number (1 or 2) indicating which system is active on the flat panel display screen.

#### 6. Power indicator

The power indicator light glows green during normal operation.

#### 7. Power button

Use this button to turn the monitor on and off.

#### **Automatic Save**

Whenever you open the on-screen menu and allow an adjustment window to remain on-screen for about three seconds without pressing another button, this monitor automatically saves any adjustments you have made. These changes are saved into a user area in the monitor. User areas are reserved according to the signal frequency from your computer. This monitor can save adjustments for up to five user modes. It has ten factory preset or preload modes, one for each signal frequency as listed in the "Preset timing modes" on page 16.

If you have made no adjustments, the on-screen menu disappears and the monitor does not save anything.

# **Direct-Access Features**

The features described on this page can be accessed quickly, at the touch of one button.

Once you are finished making adjustments to a feature, push the EXIT button to turn off the menu.

#### Contrast

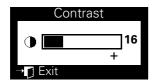

Follow these instructions to adjust the contrast between darkness and lightness on the monitor's display.

- With the menu off, push the or + button. The contrast display will appear.
- Push the + button to increase the contrast; push the - button to decrease the contrast.

# **Brightness**

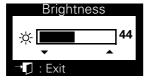

Follow these instructions to adjust the brightness of the monitor's display.

- 1. With the menu off, push the ▼ or ▲ button. The brightness display will appear.
- 2. Push the button to increase the brightness; push the button to decrease the brightness.

### **Auto Adjustment**

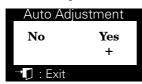

Follow these instructions to enable or disable the automatic screen adjustments for your monitor.

- 1. With the menu off, push the EXIT button. The automatic adjustment display will appear.
- 2. Follow the directions previously given on page 5.

### **OSM Lock/Unlock**

This function allows you to secure the current settings, while allowing you to adjust the Brightness and Contrast, so that they cannot be inadvertently changed. You can unlock the OSM controls at any time by using the same procedure.

 Push and hold the MENU button for 5 seconds to Lock or Unlock the controls. When locked, a LOCKED message will be displayed.

# Menu System

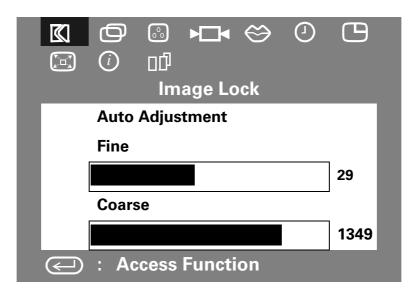

Figure 1-7. On-Screen Menu (OSM)

#### **Accessing the Menu System**

- With the menu off, push the MENU button to open the menu system and display the main function menu.
- 2. Push the + button to move to the next icon or push the button to move back to the previous icon. As you move from one icon to another, the function name changes to reflect the function or group of functions represented by that icon. See the table below to view a complete list of all the functions offered by this monitor.
- 3. Push the MENU button once to select the adjustment function, then use the + and buttons to make your changes.
- 4. Push the EXIT button once to return to the main menu to select another function or push the EXIT button 2 or 3 times to exit from the OSM.

| lcon              | Settings and<br>Sub-menus                           | Description                                                                                                    |
|-------------------|-----------------------------------------------------|----------------------------------------------------------------------------------------------------|
|                   | Image Lock: Auto Adjustment                         | Select this icon to adjust for and limit the amount of noise in the video signal which causes horizontal lines or areas on the screen where the image appears to be unstable and jitters or shimmers.  Auto Adjustment allows the monitor to self-adjust to the incoming video signal. After using Auto Adjustment you can further tune your monitor to your liking using the Fine and Coarse adjustments.                               |
|                   | Fine<br>Coarse                                      | The Fine and Coarse adjustments allow you to more closely adjust your monitor to your preference. Use the "-" and "+" buttons to adjust away interference.  If satisfactory results are not obtained using the Fine adjustment, use the Coarse adjustment and then use Fine again.  This function may change the width of the display image. Use the Horizontal function on the Position menu to center the display image on the screen. |
| 0                 | <b>Position:</b> Horizontal Vertical                | Select this icon to move the viewing area on the monitor screen.  Use the "-" and "+" buttons to move the viewing area to the left or right when Horizontal is selected and up and down when Vertical is selected.                                                                                                    |
| ©°                | Color Control:<br>R(ed)<br>G(reen)<br>B(lue)        | Select this icon to adjust the color hue and saturation. The color hue is most noticeable in areas of white. Use the "-" button to decrease the amount of the selected color. Use the "+" button to increase the amount of the selected color.                                                                                                    |
| <b>-</b>          | <b>Reset:</b> Geometry Color                        | Select this icon to return to the factory preset values for<br>the selected group of functions. Resetting the<br>Geometry settings changes the Position settings, Image<br>Lock settings and changes the Image Size to Expand 2.<br>Resetting the Color settings changes the colors back to<br>their original factory settings.                                                                                                    |
| $\Leftrightarrow$ | Language: English Deutsch Español Français Italiano | Select one of the five languages to use for the OSM. The language chosen affects only the language of the OSM. It has no effect on any software running on the computer.                                                                                                    |

Table 1-1. Menu adjustments (continued)

| lcon           | Settings and<br>Sub-menus                     | Description                                                                                                    |
|----------------|-----------------------------------------------|----------------------------------------------------------------------------------------------------|
| <b></b>        | Menu Display<br>Time:<br>5<br>10<br>20<br>200 | The OSM stays active for as long as it is in use. The Menu Display Time sets the length of time the OSM will remain active after the last time you pushed a button.                                                                                                    |
|                | Menu Position:<br>Horizontal<br>Vertical      | Select this icon to change the position of the OSM on<br>the screen. The "-" and "+" buttons move the OSM.<br>Select the Horizontal function to move the OSM to the<br>left or right; select the Vertical function to move the<br>OSM up or down.                                                                                                    |
|                | Image Size:<br>Normal<br>Expand 1<br>Expand 2 | If you computer or video board supplies a signal rate and addressability lower than $1280 \times 1024$ , this FPD monitor provides a scaling processor that can expand the addressability up to $1280 \times 1024$ . Select the Normal setting to use the normal size viewing area for the current signal. Select Expand 1 to expand the viewing area to the full width of the monitor screen. Select Expand 2 to extend the viewing area both horizontally and vertically to the full size of the monitor screen. |
| $\overline{i}$ | Display Mode:                                 | Select this icon to view the current user mode. This screen only displays information; you cannot select a new setting.                                                                                                    |
| <u> </u>       | Image Effect:<br>Scaling<br>Filtering         | Select this icon to optimize the display for the type of software you are using. Scaling smooths an image which may help the eye to see more detail. Filtering sharpens text by adding a fine, contrasting line around each character so that it is easier to recognize.                                                                                                    |

# **PowerSaver**

This monitor has a built-in power management system called PowerSaver. This system saves energy by switching your monitor into a low-power mode when it has not been used for a certain amount of time. The available modes are "On," "Standby," "Sleep," and "Deep Sleep."

This system operates with a VESA DPMS compliant video card installed in your computer. You use a software utility installed on your computer to set up this feature. See Table 1-2 below for details.

Table 1-2. Power-saving modes

|                                           |                             | Power-Saving Function Mode (EPA/NUTEK) |                                               |                                       |  |
|-------------------------------------------|-----------------------------|----------------------------------------|-----------------------------------------------|---------------------------------------|--|
| State                                     | Normal<br>Operation         | Standby<br>Mode                        | Sleep Mode<br>Position A1                     | Deep Sleep<br>Mode<br>Position A2     |  |
| Horizontal Sync<br>Vertical Sync<br>Video | Active<br>Active<br>Active  | Inactive<br>Active<br>Blanked          | Active<br>Inactive<br>Blanked                 | Inactive<br>Inactive<br>Blanked       |  |
| Power<br>Indicator                        | Green                       | Amber                                  | Green/Amber<br>Blinking<br>(0.5 sec interval) | Amber<br>Blinking<br>(1 sec interval) |  |
| Power<br>Consumption                      | 50W (max.)<br>45W (nominal) | Less than<br>5W                        | Less than<br>5W                               | Less than<br>5W                       |  |

NOTE: This monitor automatically returns to normal operation when horizontal and vertical sync return. This occurs when you move the computer's mouse or press a key on the keyboard.

This monitor is EPA ENERGY STAR® compliant and NUTEK compliant when used with a computer equipped with VESA DPMS functionality.

For energy conservation, turn your monitor OFF when it is not needed, or when leaving it unattended for long periods.

# **Troubleshooting**

Before calling for service, check the information in this section to see if you can remedy any problems yourself.

Table 1-3. Troubleshooting problems

| Symptom                                                   | Corrective Actions                                                                                           |  |  |
|-----------------------------------------------------------|----------------------------------------------------------------------------------------------------|--|--|
| No Picture                                                | Check to see that both the monitor and the computer are plugged in and turned on.                            |  |  |
| "No Connection<br>Check Signal Cable"                     | Check the signal cable connection between the computer and the monitor                                       |  |  |
| appears                                                   | • Use the monitor self test described on page 5.                                                             |  |  |
| Picture is scrambled                                      | Check the signal cable connection between the computer and monitor                                           |  |  |
| Picture bounces or has wavy oscillations.                 | Check the signal cable connection between the computer and monitor                                           |  |  |
| Picture appears to be ghosting                            | Check the signal cable connection between the computer and monitor.                                          |  |  |
| Color is not uniform                                      | Adjust the color settings using the OSM COLOR menu.                                                          |  |  |
| White does not look white                                 | Adjust the color settings using the OSM COLOR menu.                                                          |  |  |
| The colors are distorted with dark or shadowed areas      | Adjust the color settings using the OSM COLOR menu.                                                          |  |  |
| Screen image is not centered or sized properly            | Adjust the Horizontal and Vertical position settings, or<br>the Image Size setting using the OSM.            |  |  |
| The power indicator is blinking green/amber or amber      | The monitor is using its power management system.<br>Check the power management utility on your<br>computer. |  |  |
| The image is too light or too dark                        | Adjust the Brightness and Contrast settings.                                                                 |  |  |
| Cannot adjust monitor with the buttons on the front panel | Please contact Dell customer service.                                                                        |  |  |
| White lines show red or                                   | Check surroundings for magnetic fields.                                                                      |  |  |
| blue shades at the edges                                  | Perform monitor reset.                                                                                       |  |  |
| Picture is fuzzy                                          | Perform monitor reset.                                                                                       |  |  |
|                                                           | • Eliminate accessories (i.e., Video extension cables).                                                      |  |  |

# **Specifications**

# Table 1-4. Specifications

| Picture Tube                 | 43 cm (17") flat panel display<br>0.264mm Pixel pitch                                                                                                    |  |  |
|------------------------------|----------------------------------------------------------------------------------------------------|--|--|
| Synchronization              | Horizontal: 31 kHz to 80 kHz (automatic)<br>Vertical: 56 Hz to 76 Hz (automatic)                                                                                                    |  |  |
| Maximum Resolution           | Horizontal: 1280 dots @ 80 kHz<br>Vertical: 1024 lines @ 85 Hz                                                                                                    |  |  |
| Active Display               | Horizontal: $338 \pm 3$ mm (13.3" $\pm$ 0.12")<br>Vertical: $270 \pm 3$ mm (10.6" $\pm$ 0.12")<br>(Active display size is dependent upon signal timing)                                                   |  |  |
| Input Signal, Terminated     | Analog video 0.714 Vpp positive at 75 $\Omega$ Separate & composite sync: TTL level, positive or negative                                                                                                 |  |  |
| Maximum Pixel Clock          | . 135 MHz                                                                                                    |  |  |
| Power Adapter                | . AC 90-264 Volt $\pm$ 10%, 60 Hz/50 Hz $\pm$ 3 Hz                                                                                                    |  |  |
| Power Consumption            | . 50 W (maximum), 45 W (nominal)                                                                                                    |  |  |
| BTUs                         | . Heat Release per Hour : 153.55 BTU/Hr                                                                                                    |  |  |
| Dimensions/Weight            | . Unit: 440 x 220 x 458.5 mm; 8kg<br>17.3 x 8.7 x18.1 in (W x D x H);<br>17.6 lb<br>Carton: 553 x 560.6 x 305 mm; 10 kg<br>21.8 x 22.1 x 12.0 in (W x D x H);<br>22 lb<br>(All measurements approximate.) |  |  |
| Environmental Considerations | Operating Temperature: 50°F to 95°F<br>(10°C to 35°C)<br>Humidity: 20% to 80%<br>Storage Temperature: -4°F to 140°F<br>(-20°C to 60°C)<br>Humidity: 5% to 95%                                             |  |  |

NOTE: Design and specifications are subject to change without prior notice.

Table 1-5. D-Sub Connector Pin Assignments

|         | _                               |       |
|---------|---------------------------------|-------|
| Pin No. | 15-Pin Side of the Signal Cable |       |
| 1       | Red                             |       |
| 2       | Green                           |       |
| 3       | Blue                            | D-Sub |
| 4       | GND                             | 5 045 |
| 5       | DDC Return                      |       |
| 6       | GND-R                           |       |
| 7       | GND-G                           |       |
| 8       | GND-B                           |       |
| 9       | Reserved                        |       |
| 10      | GND-Sync/Self Test              |       |
| 11      | GND                             |       |
| 12      | DDC Data                        |       |
| 13      | H-Sync                          |       |
| 14      | V-Sync                          |       |
| 15      | DDC Clock                       |       |

Table 1-6. 13W3 Connector Pin Assignments

| Pin No. | 13W3 Side of the Signal Cable |
|---------|-------------------------------|
| A 4     |                               |
| A1      | Red                           |
| A2      | Green                         |
| A3      | Blue                          |
| 1       | DDC Clock                     |
| 2       | NC                            |
| 3       | Reserved                      |
| 4       | Serial Data Return            |
| 5       | Composite H/V Sync            |
| 6       | DDC Data                      |
| 7       | V-Sync                        |
| 8       | NC                            |
| 9       | Reserved                      |
| 10      | Sync Return                   |

13W3

# **Display Resolution**

For optimal monitor performance while using Microsoft® Windows® 95 or Windows  $NT^{\$}$ , set the display resolution to 1280 x 1024 as follows :

- 1. Click the Start button, point to Settings, and click Control Panel.
- 2. Double-click the Display icon in the Control Panel window, and then click the Settings tab.
- In the Desktop area, move the slidebar to 1280 by 1024 pixels, then click OK.

Table 1-7. Preset timing modes

| Display Mode                       | Horizontal<br>Frequency<br>(kHz) | Vertical<br>Frequency<br>(Hz) | Pixel Clock<br>(MHz) | Sync Polarity<br>(H/V) |
|------------------------------------|----------------------------------|-------------------------------|----------------------|------------------------|
| IBM <sup>®</sup> , VGA2, 720 x 400 | 31.469                           | 70.087                        | 28.322               | -/+                    |
| IBM <sup>®</sup> , VGA3, 640 x 480 | 31.469                           | 59.940                        | 25.175               | -/-                    |
| VESA <sup>®</sup> , 640 x 480      | 37.500                           | 75.000                        | 31.500               | -/-                    |
| VESA <sup>®</sup> , 640 x 480      | 43.269                           | 85.080                        | 36.000               | -/-                    |
| VESA <sup>®</sup> , 800 x 600      | 46.875                           | 75.000                        | 49.500               | +/+                    |
| VESA <sup>®</sup> , 800 x 600      | 53.674                           | 85.061                        | 56.250               | +/+                    |
| VESA <sup>®</sup> , 1024 x 768     | 48.363                           | 60.004                        | 65.000               | -/-                    |
| VESA <sup>®</sup> , 1024 x 768     | 60.023                           | 75.029                        | 78.750               | +/+                    |
| VESA <sup>®</sup> , 1024 x 768     | 68.677                           | 84.997                        | 94.500               | +/+                    |
| VESA <sup>®</sup> , 1280 x 1024    | 79.976                           | 75.025                        | 135.000              | +/+                    |

# Index

# **Symbols**

-/+ buttons, 1-7
▼/▲, 1-7

# A

Auto adjustment , 1-5, 1-8, 1-10 Automatic save , 1-8

# В

Blue, 1-10 Brightness, 1-8

Coarse, 1-10

### C

Color , 1-10

Color control , 1-10

B , 1-10

G , 1-10

R , 1-10

Connecting your monitor , 1-3 Contrast , 1-8

# D

Deutsch , 1-10
Direct-access features , 1-8
Display mode , 1-11

Display resolution, 1-16

# E

English, 1-10
Español, 1-10
EXIT button, 1-7
Expand 1, 1-11
Expand 2, 1-11

# F

Filtering, 1-11
Fine, 1-10
Français, 1-10

# G

Geometry , 1-10 Getting help , 1-5 Green , 1-10

# H

Horizontal, 1-10

#### ı

Image effect , 1-11 Filtering , 1-11

Dell® 1700 Flat Panel Monitor User's Guide

Index-1

Scaling, 1-11
Image lock, 1-10
Auto adjustment, 1-10
Coarse, 1-10
Fine, 1-10
Image size, 1-11
Expand 1, 1-11
Expand 2, 1-11
Normal, 1-11

#### L

Language, 1-10
Deutsch, 1-10
English, 1-10
Español, 1-10
Français, 1-10
Italiano, 1-10

Italiano, 1-10

# М

Maintenance , 1-6
MENU button , 1-7
Menu display time , 1-11
Menu position , 1-11
Horizontal , 1-11
Vertical , 1-11
Menu system , 1-9
Accessing , 1-9
Monitor self test , 1-6

# N

Index-2

No Connection, Check Signal Cable , 1-6, 1-13

Normal , 1-11

### 0

OSM lock/unlock, 1-9

### P

Plug and play , 1-5
Position , 1-10
Horizontal , 1-10
Vertical , 1-10
Power button , 1-7
Power indicator , 1-7
PowerSaver , 1-12

# R

Red , 1-10 Reset , 1-10 Color , 1-10 Geometry , 1-10

### S

safety instructions general, 1-ix Scaling, 1-11

#### T

Troubleshooting, 1-13

# V

Vertical, 1-10
VIDEO button and indicators, 1-7

Dell<sup>®</sup> 1700 Flat Panel Monitor User's Guide